# **Edición y gestión de imágenes, diapositivas y vídeo: Picasa**

### **Gumersindo Díaz Lara**

# **Descripción del programa**

En esta breve descripción del programa Picasa nos limitaremos a mostrar la función de creación de una película a partir de imágenes descargadas previamente y de la creación previa de una banda sonora. Destacamos en la pantalla principal cuatro zonas importantes (imagen 1).

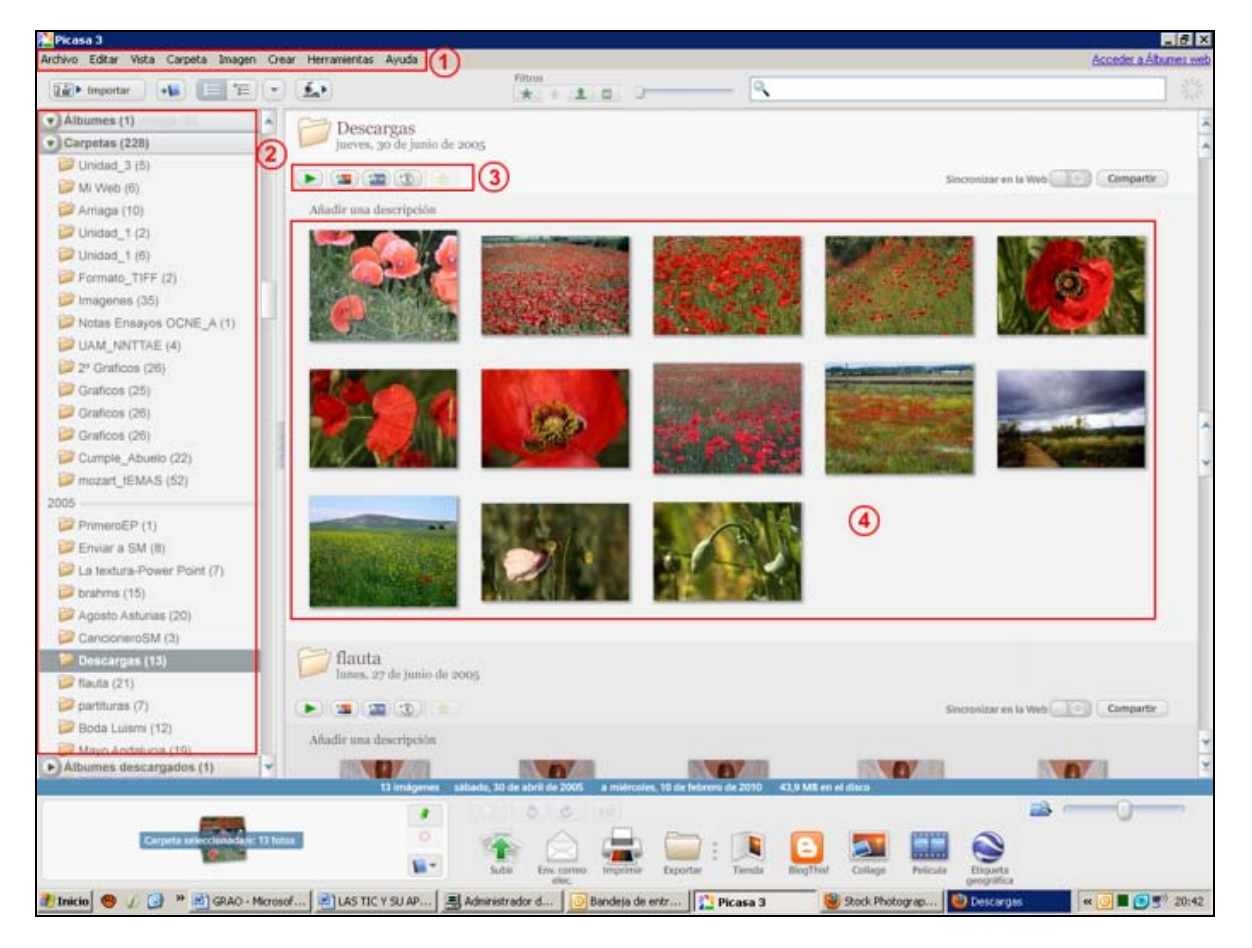

Imagen 1. Zonas de la pantalla principal

#### **1. Barra de menús**

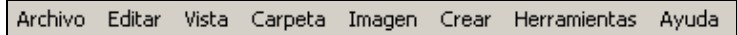

Archivo - Editar - Vista - Carpeta - Imagen - Crear - Herramientas - Ayuda.

ESTRATEGIAS PARA INTEGRAR LAS TECNOLOGÍAS DE LA INFORMACIÓN Y LA COMUNICACIÓN EN LOS PROCESOS DE ENSEÑANZA Y APRENDIZAJE MUSICAL  $2$ DIDÁCTICA DE LA MÚSICA

## **2. Álbumes y carpetas**

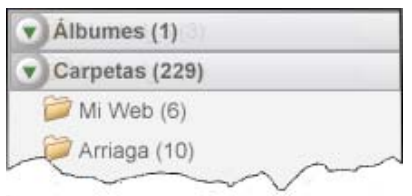

Imágenes organizadas en los dispositivos de almacenamiento (disco duro, *pendrive*, etc.).

### **3. Principales botones de creación**

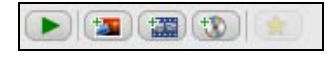

Presentación de diapositivas - Collage de fotos - Película - CD - Destacar foto.

## **4. Zona de trabajo**

Muestra las fotografías seleccionadas para el proyecto de trabajo.

# **Utilización del programa**

Con las imágenes seleccionadas, procederemos a hacer los ajustes necesarios para montar la película y añadirle la locución y el fondo musical. Para ello:

- 1. Basta pinchar y arrastrar las imágenes situadas en la zona de trabajo para ordenarlas a nuestro gusto.
- 2. En la herramienta de los principales botones de creación pulsar el botón *Película*, con lo que se abre el panel de selecciones para integrar todos los elementos que formarán parte de la película.
- 3. Con la pestaña *Película* activada:
	- Pulsar el botón *Cargar…* y añadir el archivo de la grabación del recitado con fondo musical creado previamente.
	- En *Opciones* elegir *Adecuar las fotos al audio* (la duración del audio se dividirá matemáticamente entre el número de imágenes existentes).
	- Elegir un *Estilo de transición* de las imágenes.
	- Finalmente, en *Dimensiones* elegir un tamaño de visualización de pantalla.

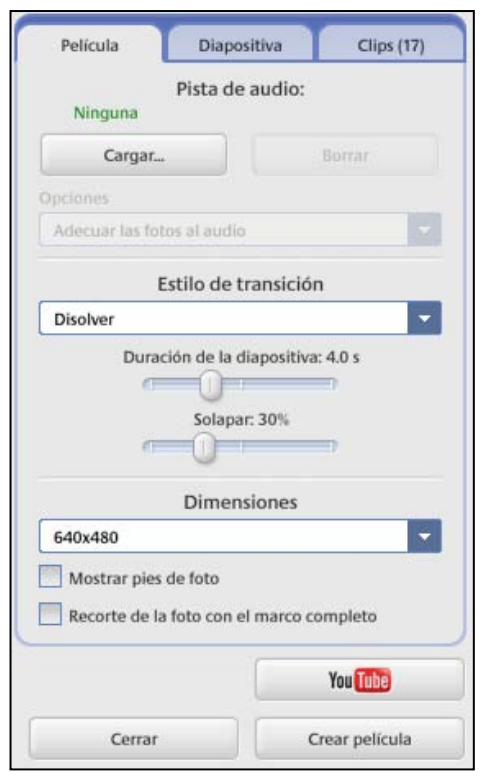

- 4. Activar la pestaña central, *Diapositiva*:
	- En la ventada de edición de texto escribimos el título (Novia del campo, amapola) y el autor (Juan Ramón Jiménez).
	- En esta misma pestaña podemos seleccionar tipo, tamaño, estilo y color de la fuente, así como el color del fondo para este inicio de la película.
- 5. Activando la pestaña *Clips* tenemos la oportunidad de añadir alguna imagen más de las que inicialmente teníamos seleccionadas, por ejemplo, una imagen de créditos: autor del montaje, título de la música utilizada para fondo, etc.
- 6. Podemos comprobar los resultados con el botón  $\Box$  (debajo de la zona de trabajo).
- 7. Cuando el resultado sea de nuestro agrado, pulsar el botón *Crear película*.
- 8. Finalmente, el mismo programa ofrece la posibilidad de *Enviar el vídeo* para compartir el vídeo creado en YouTube o exportarlo en formato WMV (*Exportar Clip*). Conviene utilizar esta última opción pues con ella se reduce el espacio de memoria de almacenamiento necesario para guardarlo.